## How to disable driver signature enforcement - Windows 8 & 8.1

### Step 1: Enter PC settings.

You can enter PC settings according to the following two procedures.

1. Open **Charms Menu** by simultaneously pressing WIN key (also referred to Windows logo key) and C key, and select **Settings** in it.

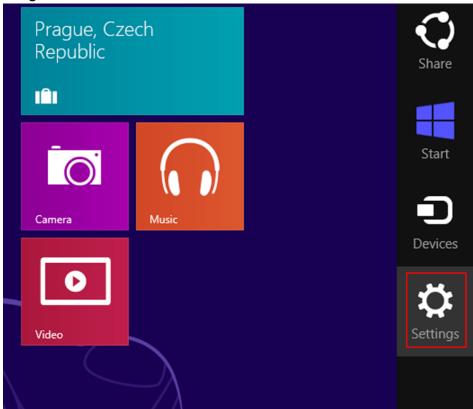

2. Click **Change PC settings** on the bottom.

a.

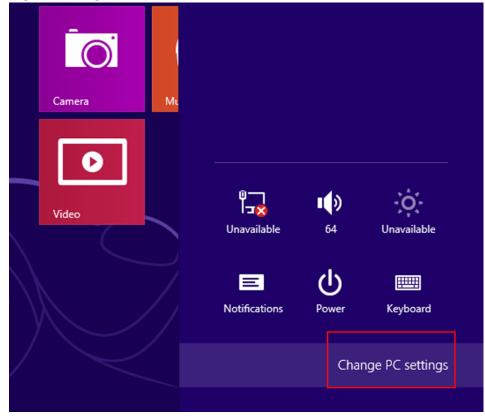

**Step 2**: In PC settings, choose **General** on the left and click **Restart now** under Advanced startup, as shown in the following screen shot.

# PC settings

Activate Windows

Personalize

Users

Notifications

Search

Share

#### General

Privacy

Devices

Ease of Access

Sync your settings

HomeGroup

Windows Update

### Language

Add or change input methods, keyboard layouts, and languages. Language preferences

### Available storage

You have 51.0 GB available. See how much space your apps are using.

View app sizes

### Refresh your PC without affecting your files

If your PC isn't running well, you can refresh it without losing your photos, music, videos, and other personal files.

Get started

### Remove everything and reinstall Windows

If you want to recycle your PC or start over completely, you can reset it to its factory settings.

Get started

### Advanced startup

Start up from a device or disc (such as a USB drive or DVD), change Windows startup settings, or restore Windows from a system image. This will restart your PC.

Restart now

**Step 3**: Click **Troubleshoot** in the next interface.

# Choose an option

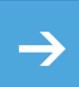

### Continue

Exit and continue to Windows 8

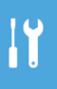

### **Troubleshoot**

Refresh or reset your PC, or use advanced tools

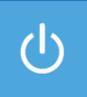

Turn off your PC

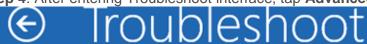

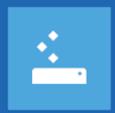

# Refresh your PC

If your PC isn't running well, you can refresh it without losing your files

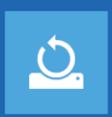

## Reset your PC

If you want to remove all of your files, you can reset your PC completely

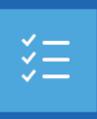

Advanced options

# Step 5: Select Startup Settings. Please refer to the picture below. Advanced options

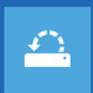

### System Restore

Use a restore point recorded on your PC to restore Windows

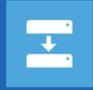

## System Image Recovery

Recover Windows using a specific system image file

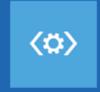

### **Automatic Repair**

Fix problems that keep Windows from loading

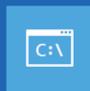

### Command Prompt

Use the Command Prompt for advanced troubleshooting

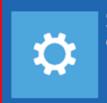

## Startup Settings

Change Windows startup behavior

# Startup Settings

### Restart to change Windows options such as:

- · Enable low-resolution video mode
- · Enable debugging mode
- · Enable boot logging
- Enable Safe Mode
- · Disable driver signature enforcement
- Disable early-launch anti-malware protection
- · Disable automatic restart on system failure

Restart

Step 7: Press 7 or F7 to choose Disable driver signature enforcement.

# Startup Settings

Press a number to choose from the options below:

Use number keys or functions keys F1-F9.

- 1) Enable debugging
- 2) Enable boot logging
- 3) Enable low-resolution video
- 4) Enable Safe Mode
- 5) Enable Safe Mode with Networking
- 6) Enable Safe Mode with Command Prompt
- 7) Disable driver signature enforcement
- 8) Disable early launch anti-malware protection
- 9) Disable automatic restart after failure

Press F10 for more options

Press Enter to return to your operating system

**Note**: This solution is easy, but it can only be set when the computer is booted. In addition, the setting will return to its original state after restarting.

# **How to Disable Driver Signature Verification on 64-Bit Windows 8.1 or 10**

To disable driver signature verification, we're going to need to get into the **Troubleshooting options** from the boot manager. The easiest way to bring this screen up is using a secret trick.

Simply select **Restart** from the **power options** menu (on **Windows 8 that's under Charms** or on the login screen, and in **Windows 10 it's on the Start Menu**).

Hold down the **SHIFT key** while you click **Restart**.

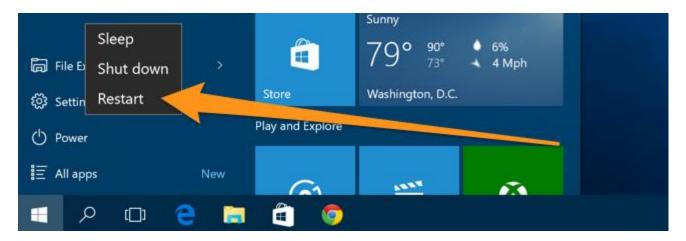

(Again, you can use this trick on any of the power menus in Windows 8 or 10, whether on the login screen, Charms bar, Start Menu, or Start Screen)

Once your computer has rebooted you will be able to choose the **Troubleshoot** option.

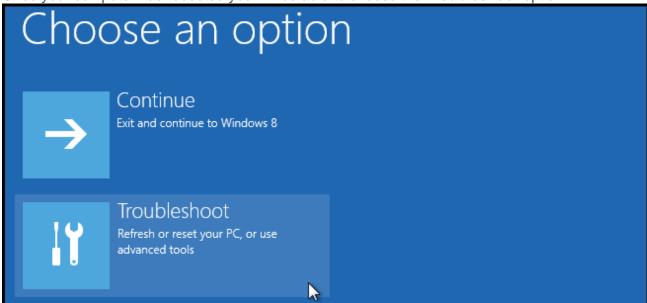

Then head into Advanced options.

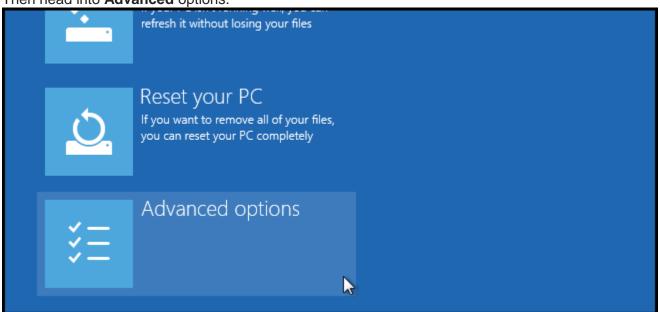

Then Startup Settings.

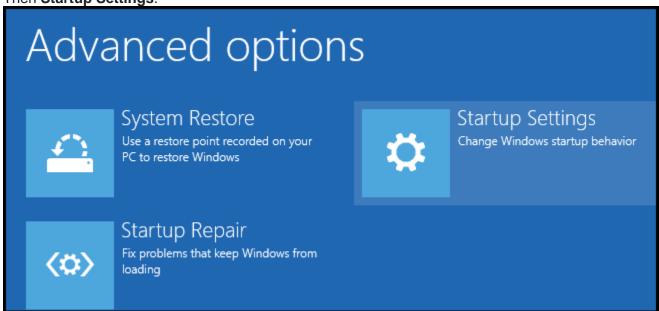

Since we are modifying boot time configuration settings, you will need to **restart** your Computer one last time.

## Restart to change Windows options such as:

- Enable low-resolution video mode
- · Enable debugging mode
- Enable boot logging
- Enable Safe Mode
- Disable driver signature enforcement
- · Disable early-launch anti-malware protection
- · Disable automatic restart on system failure

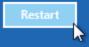

Finally, you will be given a list of startup settings that you can change. The one we are looking for is "Disable driver signature enforcement". To choose the setting, you will need to press the F7 key.

# Startup Settings

Press a number to choose from the options below:

Use number keys or functions keys F1-F9.

- 1) Enable debugging
- 2) Enable boot logging
- 3) Enable low-resolution video
- 4) Enable Safe Mode
- 5) Enable Safe Mode with Networking
- 6) Enable Safe Mode with Command Prompt
- 7) Disable driver signature enforcement
- 8) Disable early launch anti-malware protection
- 9) Disable automatic restart after failure

That's all there is to it. Your PC will then reboot and you will be able to install unsigned drivers without any error message

**Note**: This solution is easy, but it can only be set when the computer is booted. In addition, the setting will return to its original state after restarting.